### セキュアエンドポイントコネクタのアンインス トール方法のトラブルシューティング

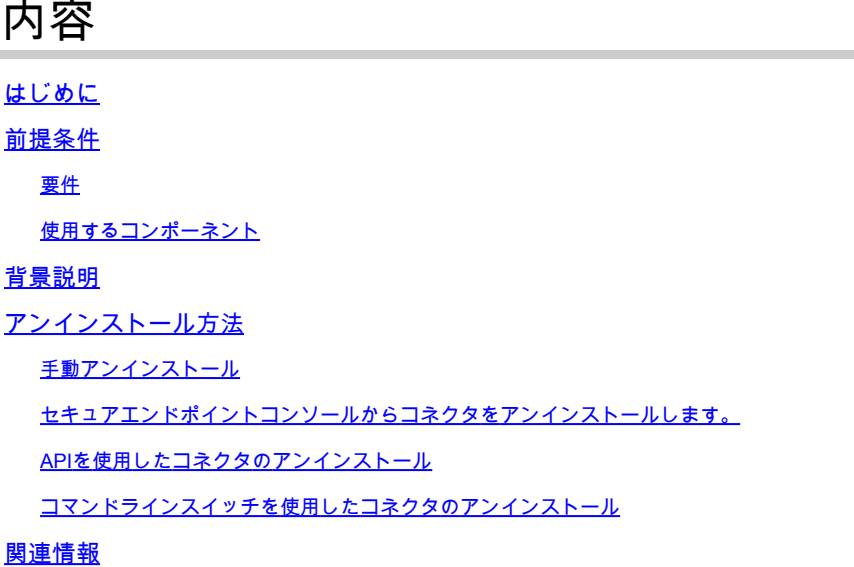

#### はじめに

このドキュメントでは、さまざまな方法でWindowsデバイスにインストールされたCisco Secure Endpoint(CSE)コネクタをアンインストールするプロセスについて説明します。

#### 前提条件

要件

次の項目に関する知識があることが推奨されます。

- セキュアエンドポイントコネクタ
- セキュアなエンドポイントコンソール
- セキュアエンドポイントAPI

使用するコンポーネント

このドキュメントの情報は、次のソフトウェアとハードウェアのバージョンに基づいています。

- セキュアエンドポイントコンソールバージョンv5.4.2024042415
- セキュアエンドポイントWindowsコネクタバージョンv8.2.3.30119
- セキュアエンドポイントAPI v3

このドキュメントの情報は、特定のラボ環境にあるデバイスに基づいて作成されました。このド キュメントで使用するすべてのデバイスは、クリアな(デフォルト)設定で作業を開始していま す。本稼働中のネットワークでは、各コマンドによって起こる可能性がある影響を十分確認して

ください。

#### 背景説明

このドキュメントで説明する手順は、セキュアエンドポイントコネクタをアンインストールする 場合に役立ちます。

コネクタのアンインストールは、コネクタを完全に取り除くためのオプションです。新規インス トールの場合、または単にWindowsデバイスにコネクタを持っていない場合に使用します。

#### アンインストール方法

WindowsコンピュータでSecure Endpoint Connectorをアンインストールする場合は、ニーズに適 した方法に従ってください。

手動アンインストール

コネクタをローカルでアンインストールします。

ステップ 1:デバイスで、Program Files > Cisco > AMP > x(xはCSEコネクタのバージョン)に 移動します。

ステップ 2:uninstall.exeファイルを探します。図に示すように。

 $_{\rm C}$ 

This PC > Windows (C:) > Program Files > Cisco > AMP > 8.2.3.30119 >

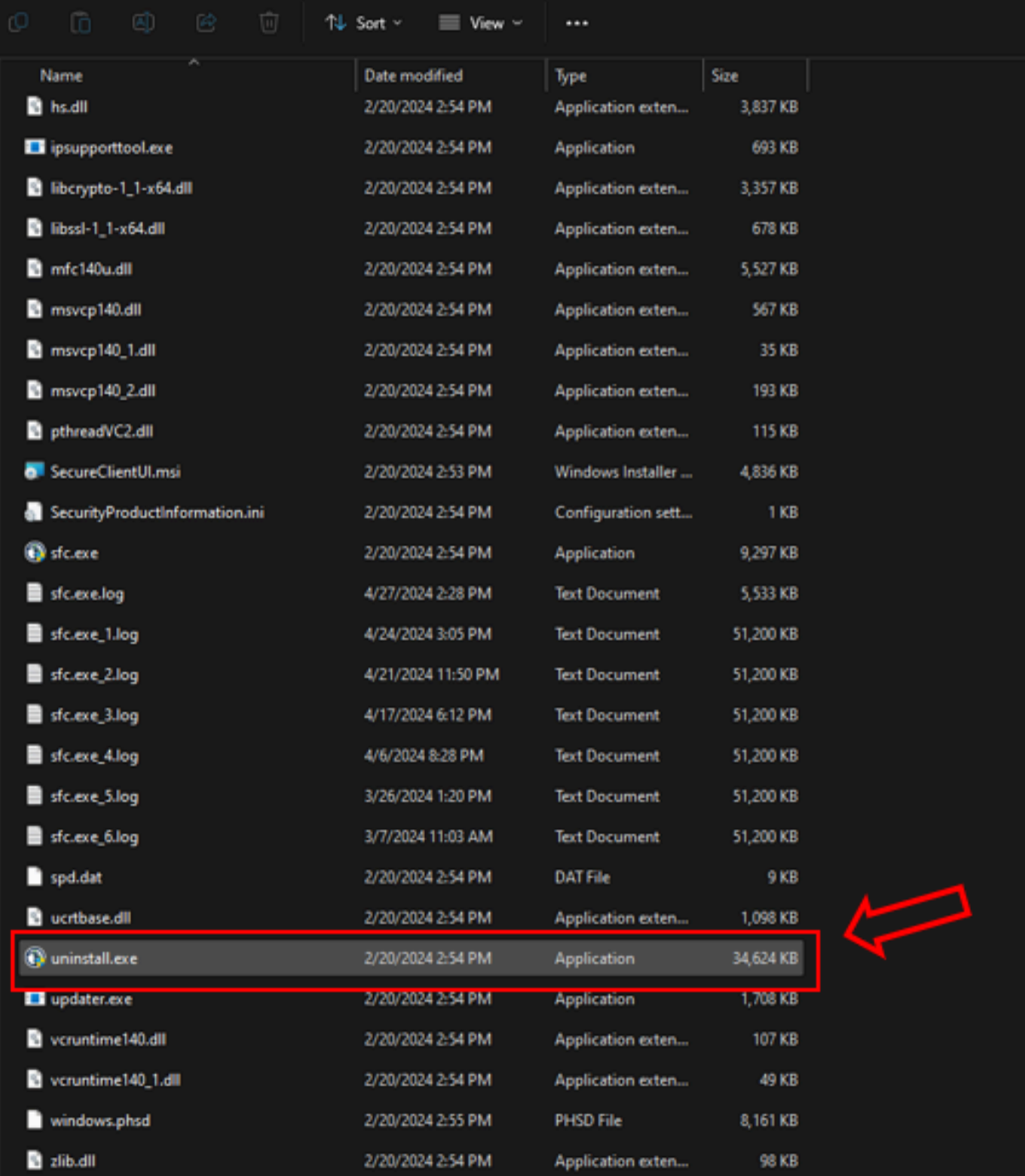

ステップ 3:ファイルを実行し、ウィザードに従って[Uninstallation Complete] (アンインストー ルの完了)画面を表示します。 図に示すように。

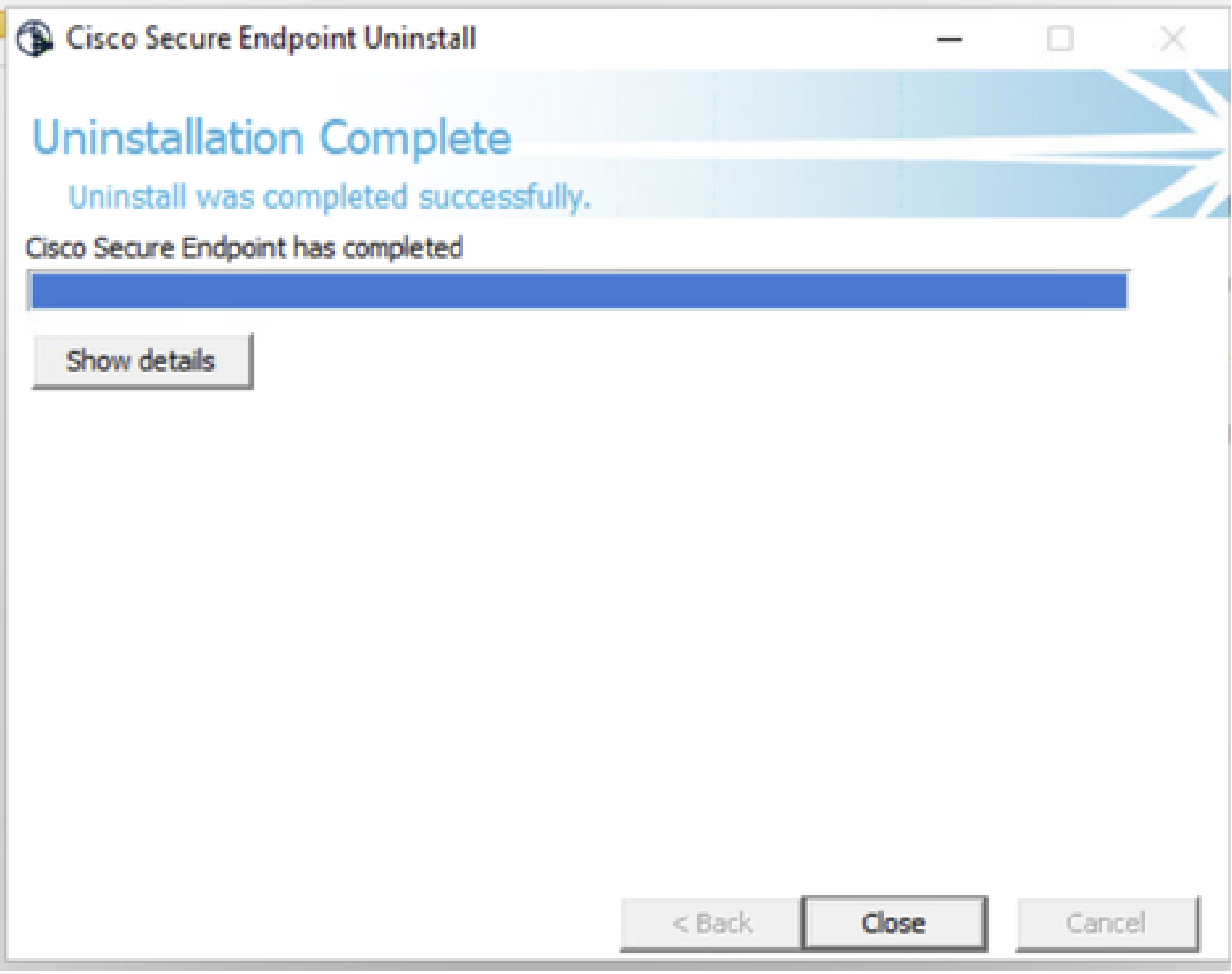

ステップ 4:アンインストール処理が完了すると、「Do you plan on installing Cisco Secure Endpoint again?」というダイアログボックスが表示されます。図に示すように。

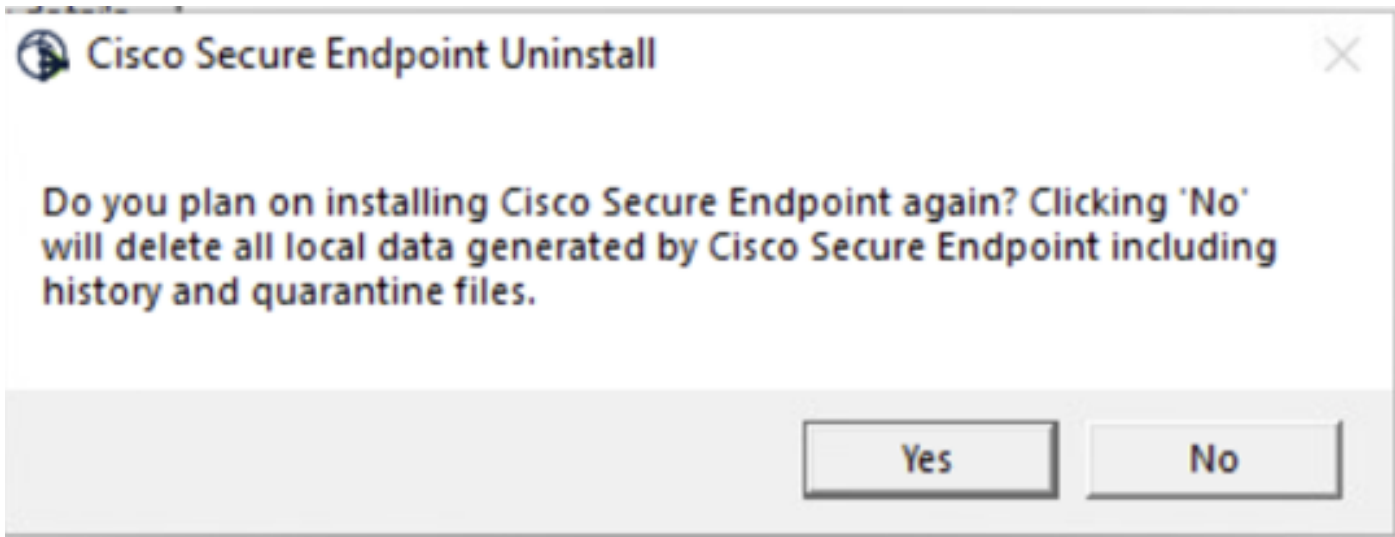

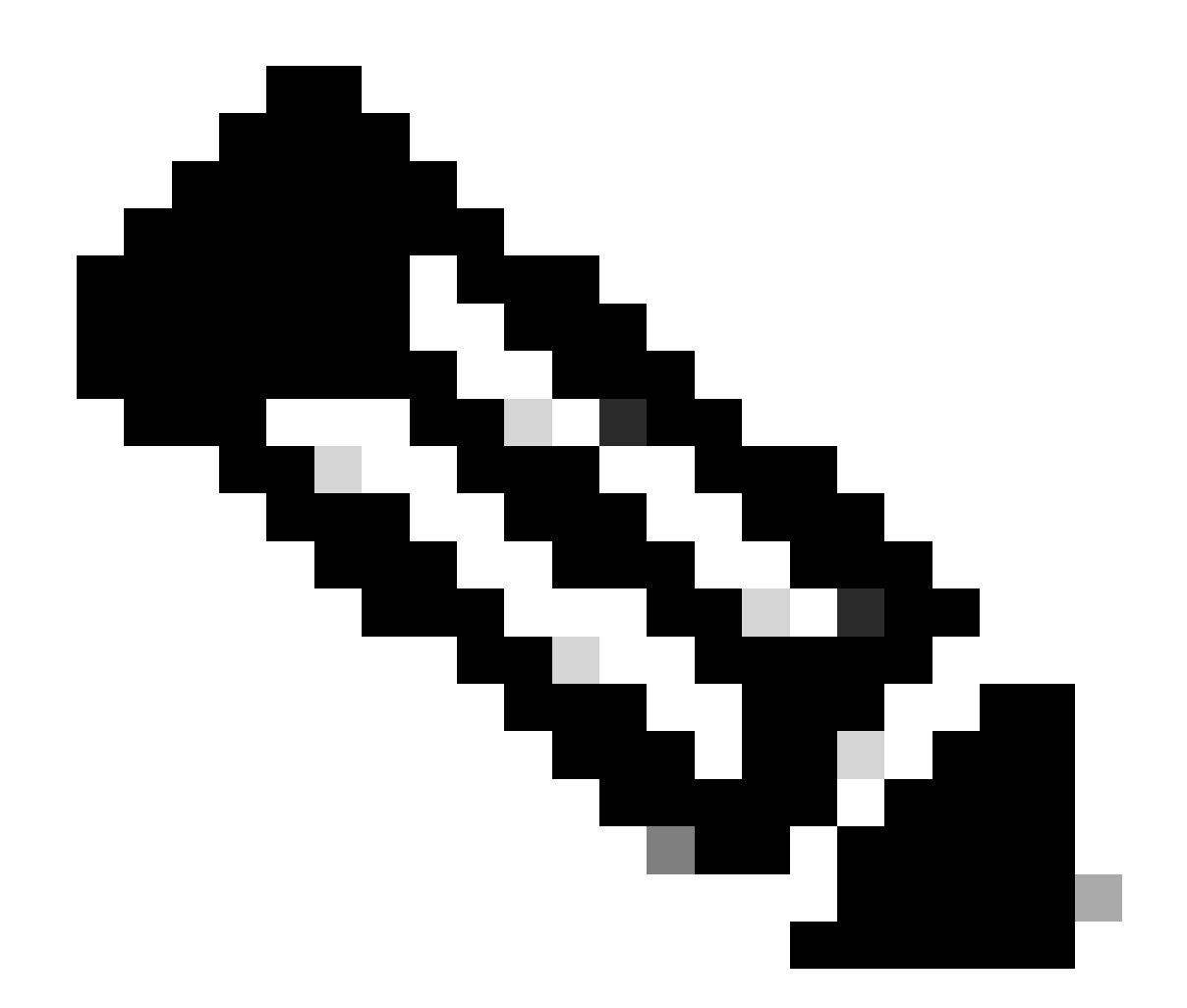

注:アンインストールダイアログボックスでNoを選択した場合、CSEの残りのフォルダ を完全に削除するには、デバイスを完全に再起動する必要があります。

セキュアエンドポイントコンソールからコネクタをアンインストールします。

コンソールからリモートでアンインストールする必要がある場合は、コネクタのアンインストー ルボタンを使用してアンインストールできます。

ステップ 1:コンソールで、Management > Computersの順に移動します。

ステップ 2:アンインストールするコンピュータを探し、クリックして詳細を表示します。

ステップ 3:Uninstall Connectorボタンをクリックします。 図に示すように。

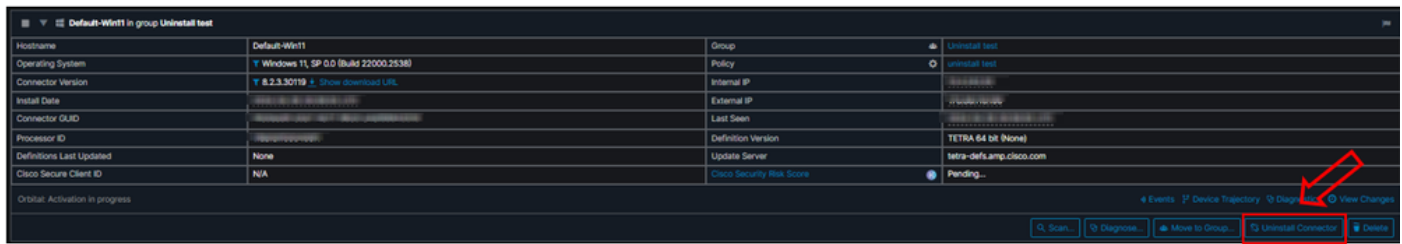

ステップ 4:操作の確認を求められたら、Uninstall をクリックします。 図に示すように。

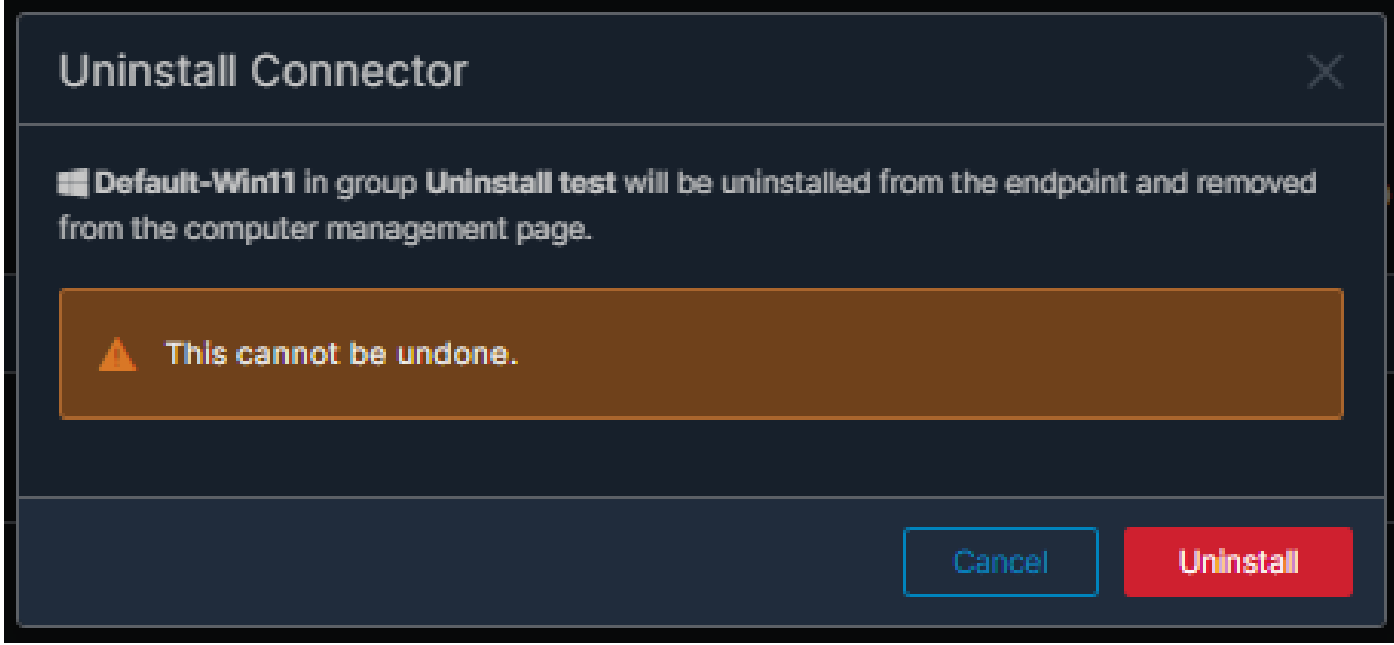

ステップ 5:セキュアエンドポイントコンソールの上部に確認メッセージが表示されます。 図に 示すように。

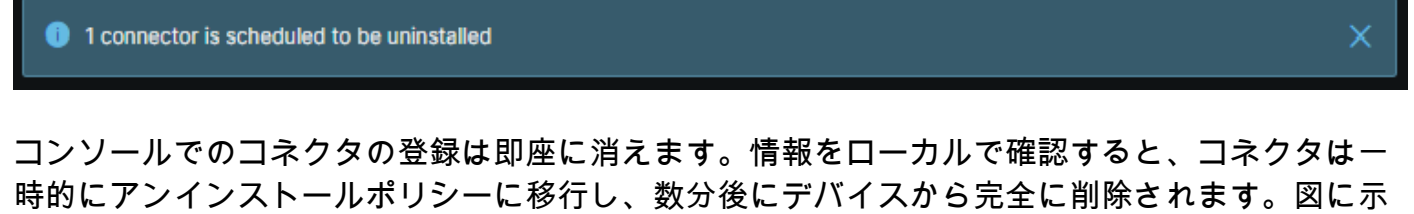

すように。

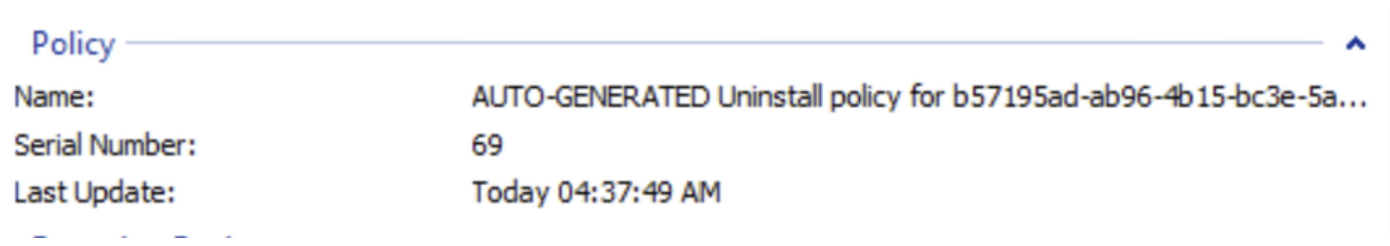

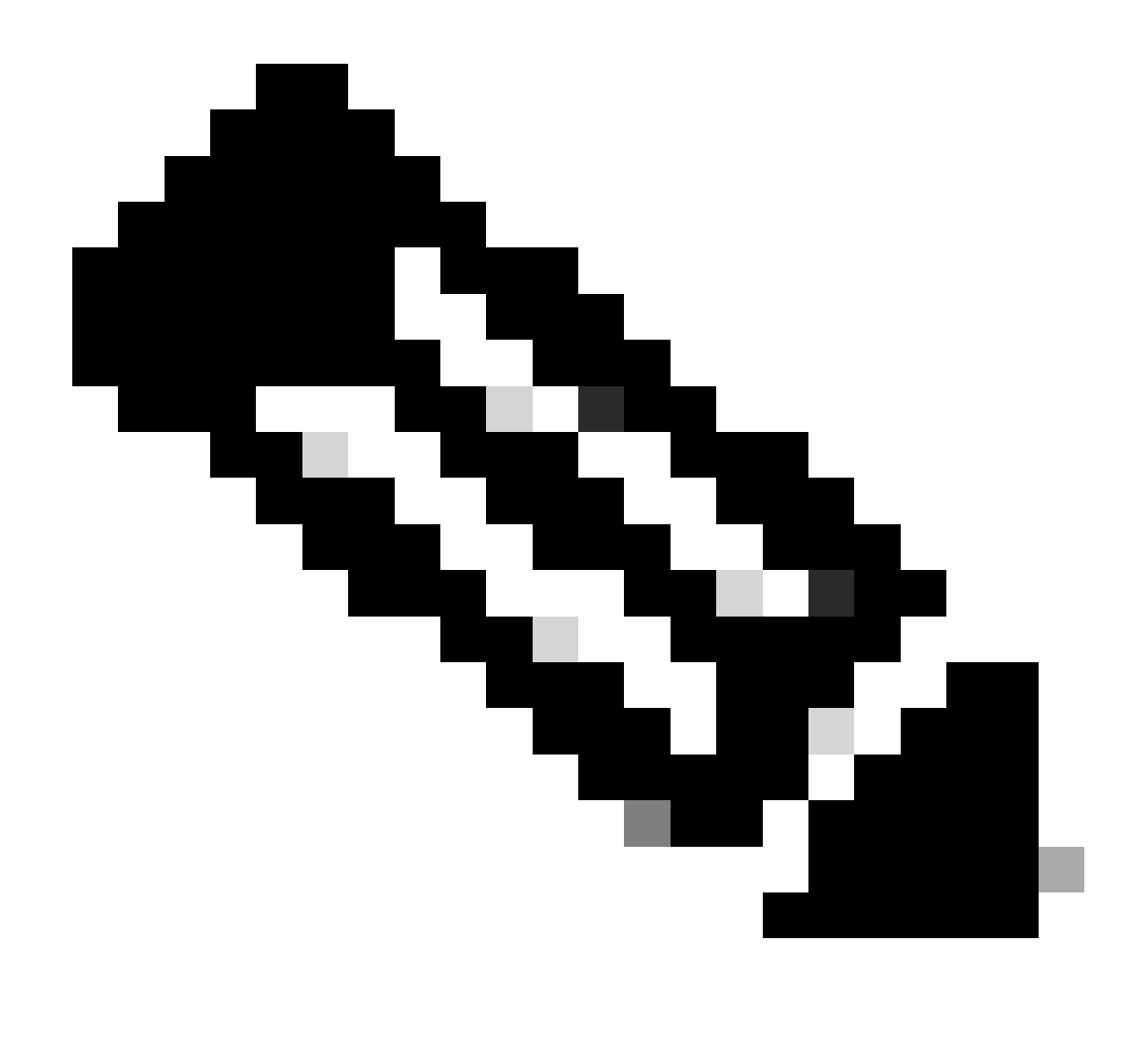

注:コネクタがこのタスクを実行するために使用する期間は、環境によって異なる可能 性があることに注意してください。

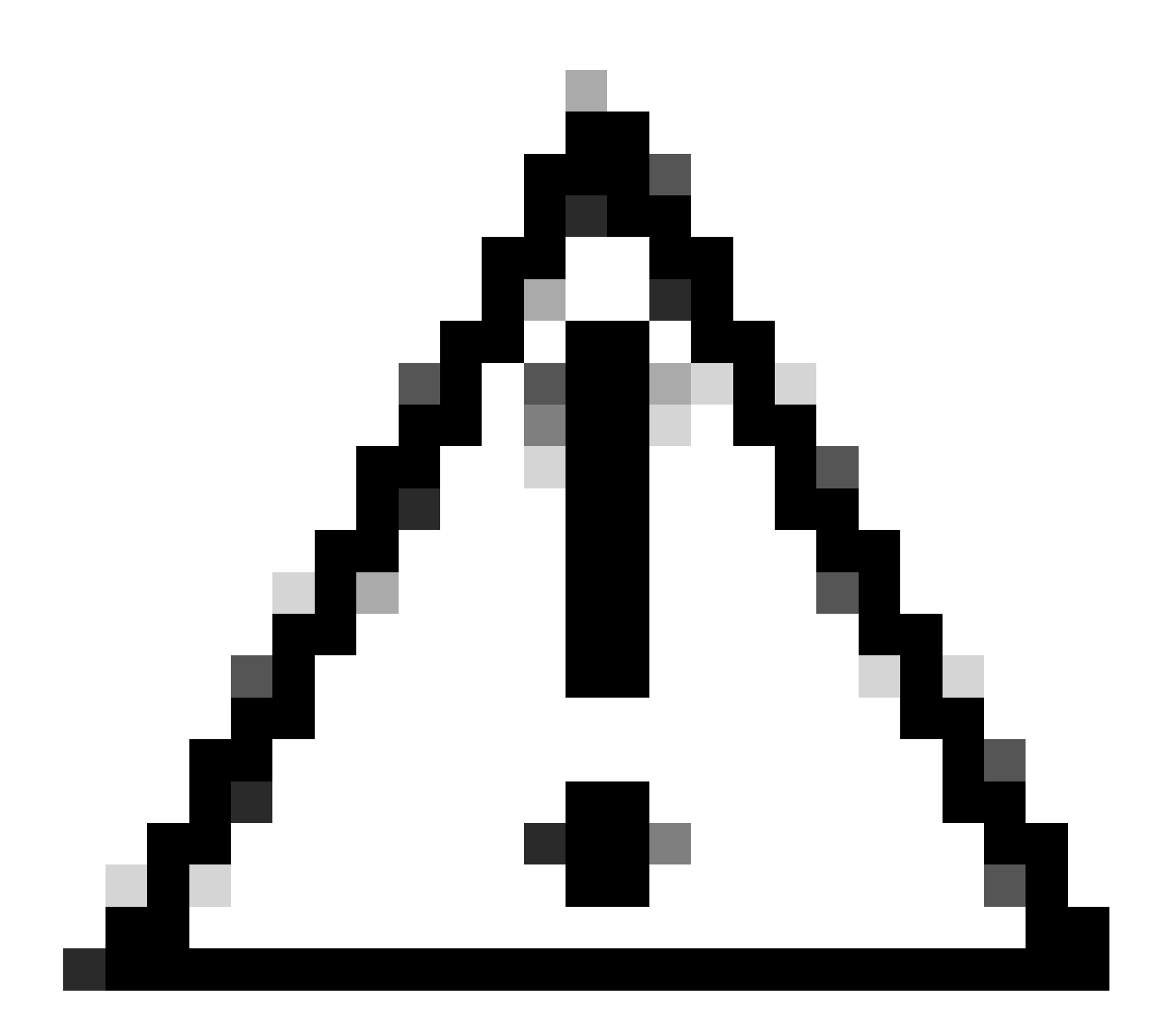

注意:アンインストールを受信するデバイスが、プロセス全体を通じて接続されたまま であることを確認してください。

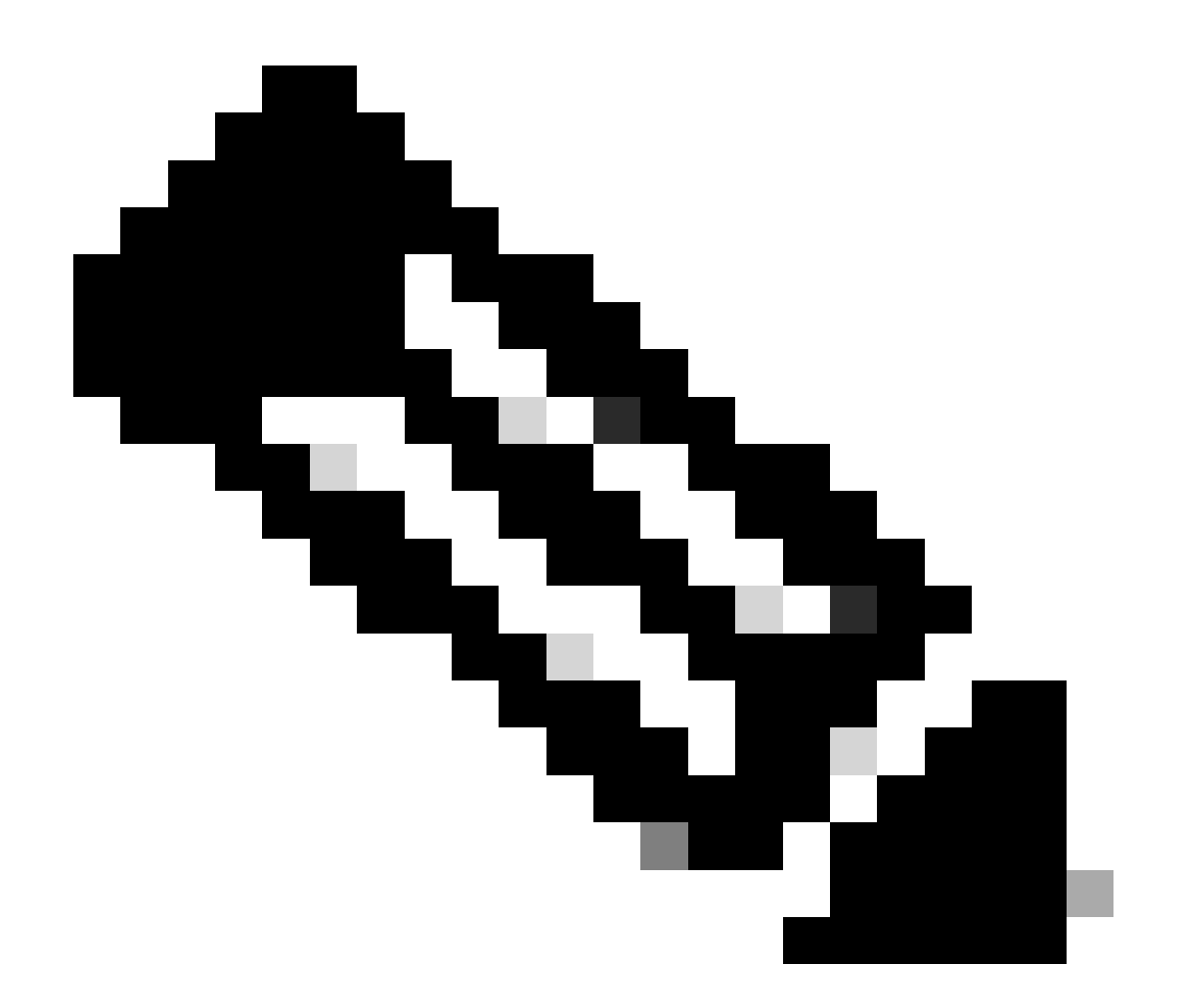

注:この機能は個別にのみ実行できます。つまり、デバイスグループの一括アンインス トールまたは一括アンインストールは許可されません。機能の詳細については、「リモ ートアンインストール」セクション「[セキュアエンドポイントユーザガイド](https://docs.amp.cisco.com/en/SecureEndpoint/Secure%20Endpoint%20User%20Guide.pdf#page=253)」のユーザ ガイドを参照してください。

APIを使用したコネクタのアンインストール

セキュアエンドポイントコンソールを使用してコネクタのアンインストールに失敗した場合は、 APIを使用する方法が実行可能です。

Secure Endpoint APIには、認証および承認されたアカウントを介したアクセスが必要です。承認 されたアカウントのみがAPI操作に要求を送信できます。すべての操作は、セキュアなHTTPS接 続を介して通信する必要があります。

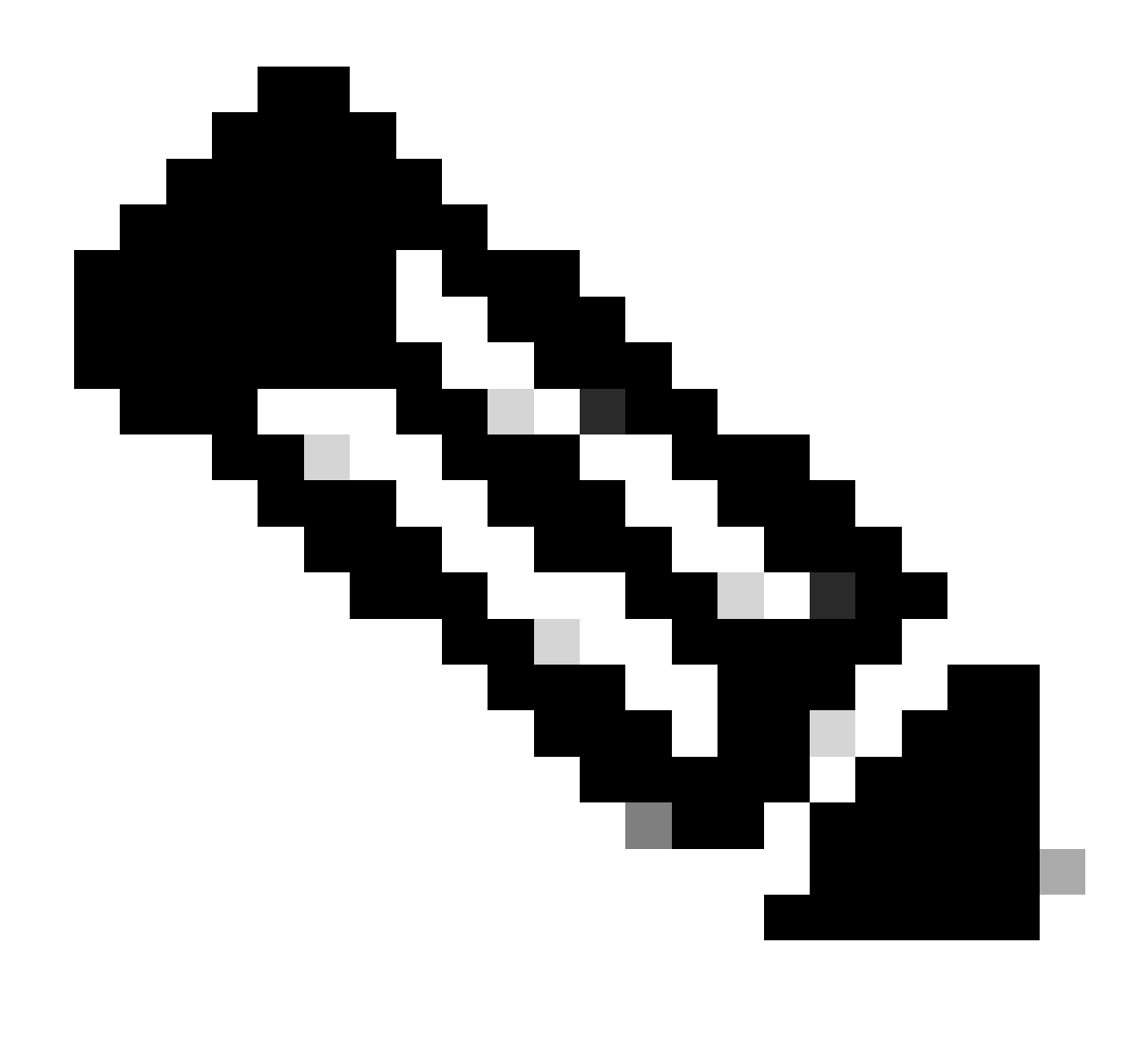

注:APIのSecure Endpoint Authenticationの詳細については、「[Secure Endpoint APIの認](https://developer.cisco.com/docs/secure-endpoint/authentication/#authentication) [証](https://developer.cisco.com/docs/secure-endpoint/authentication/#authentication)」を参照してください[。](https://developer.cisco.com/docs/secure-endpoint/authentication/#authentication)

ステップ 1:セキュアエンドポイントをSecureXと統合します。 図に示すように。

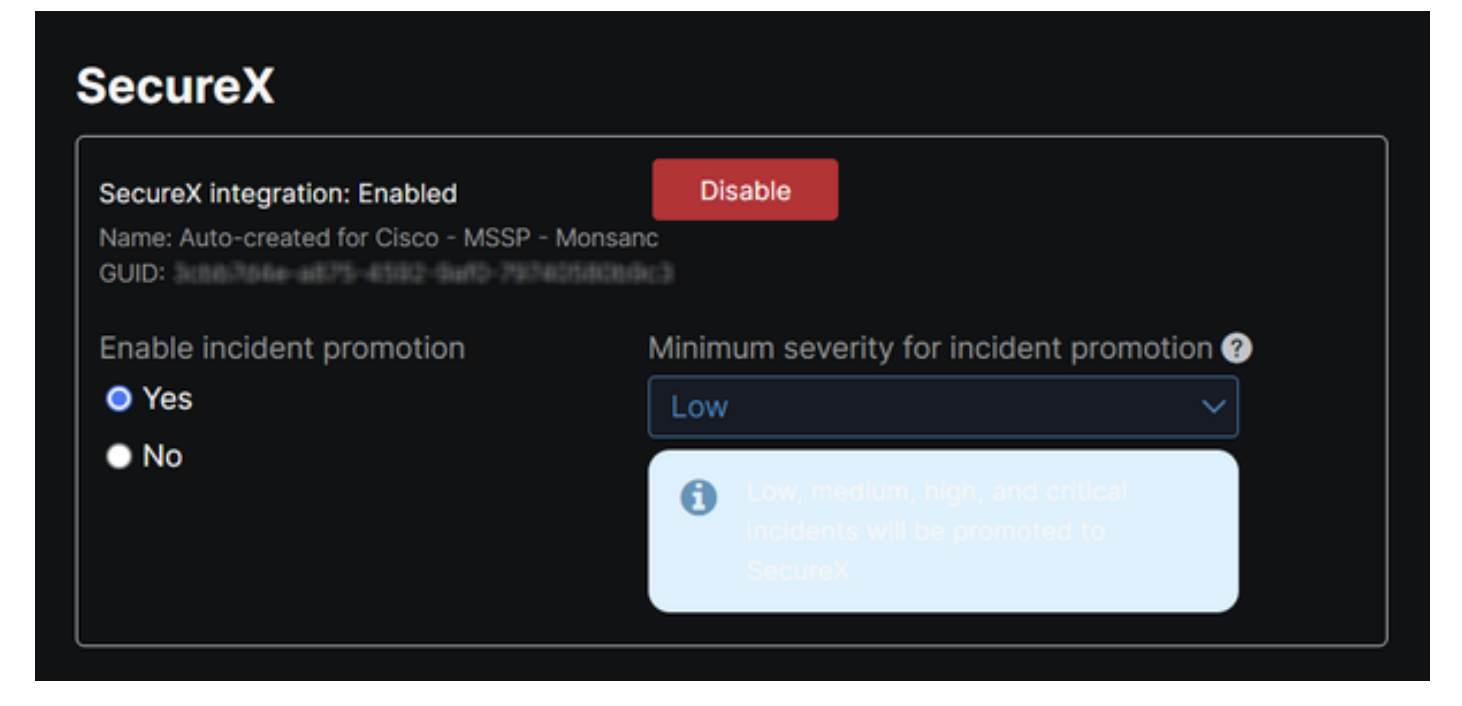

ステップ 2:SecureX APIクライアントを登録します。 図に示すように。

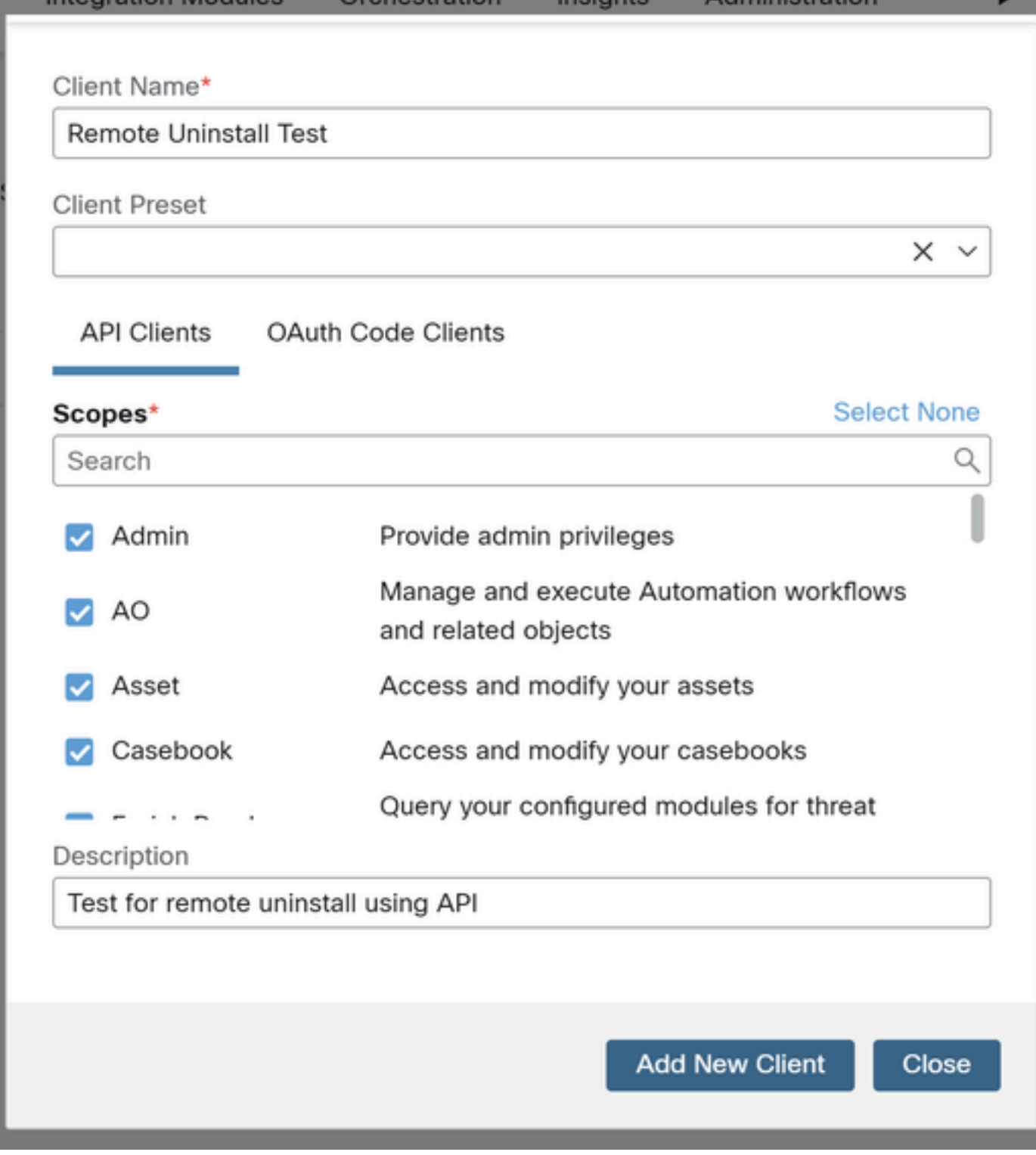

ステップ 3:クレデンシャルを安全に保存します。 図に示すように。

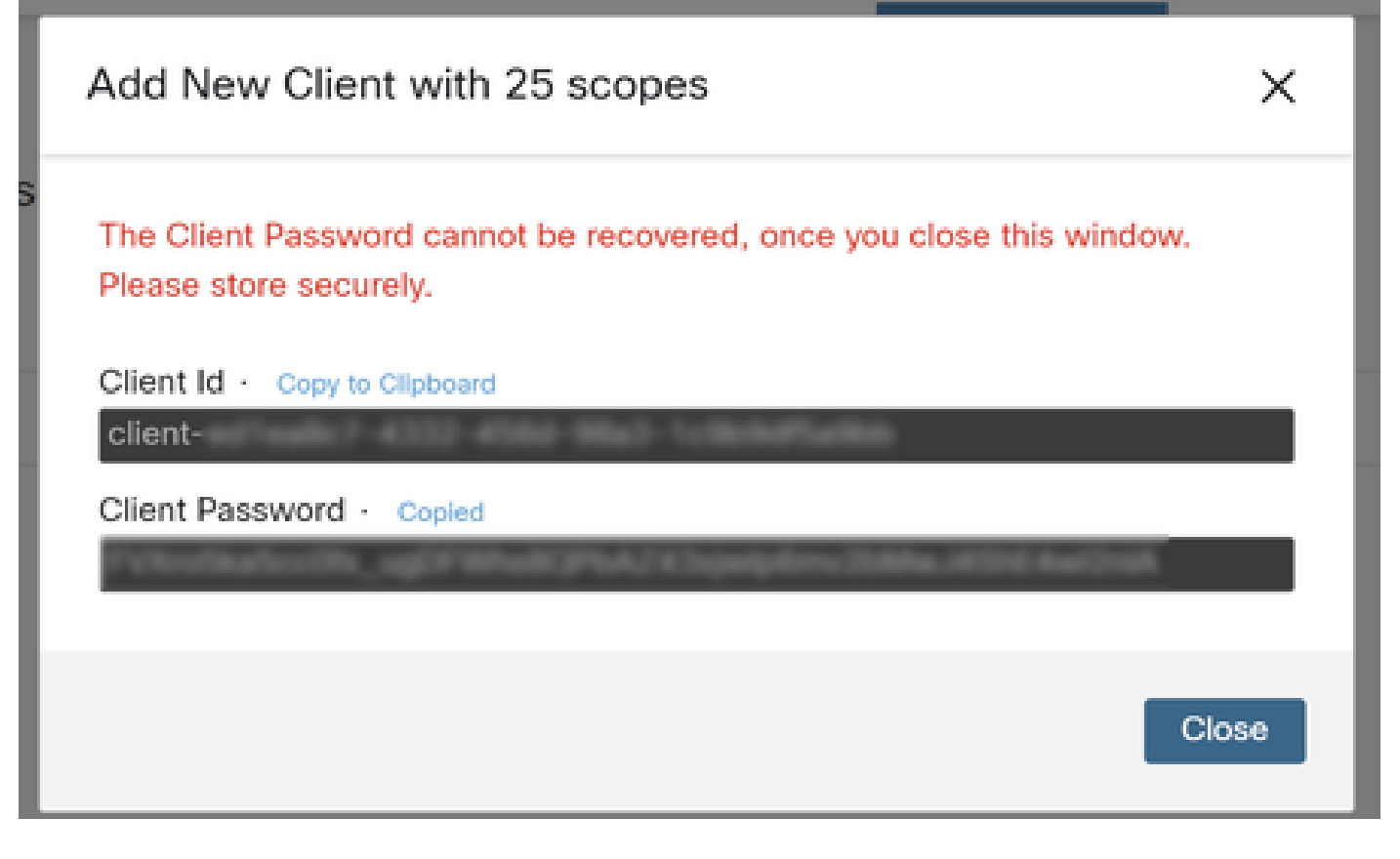

ステップ 4:任意のスクリプトファイルプログラムを使用して、ファイルに examples.sh[\(examples.shか](https://pubhub.devnetcloud.com/media/secure-endpoint-api/docs/overview/examples.sh)ら取得)を実行します。

ステップ 5:ファイルを実行し、資格情報を入力します。図に示すように。

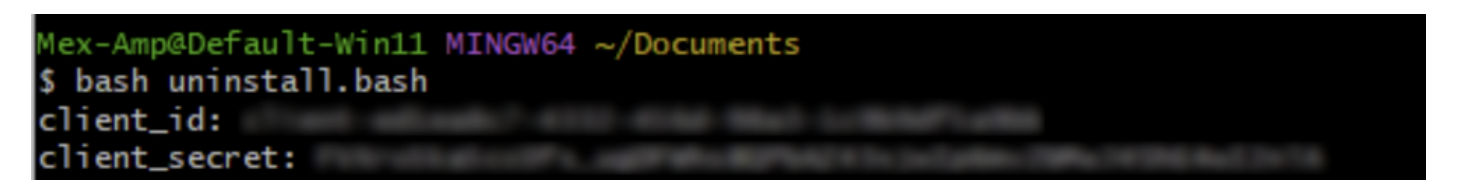

手順 6: 「access token」が見つかるまでスクロールします。この値をコピーして、後でAPIを使 用して認証します。図に示すように。

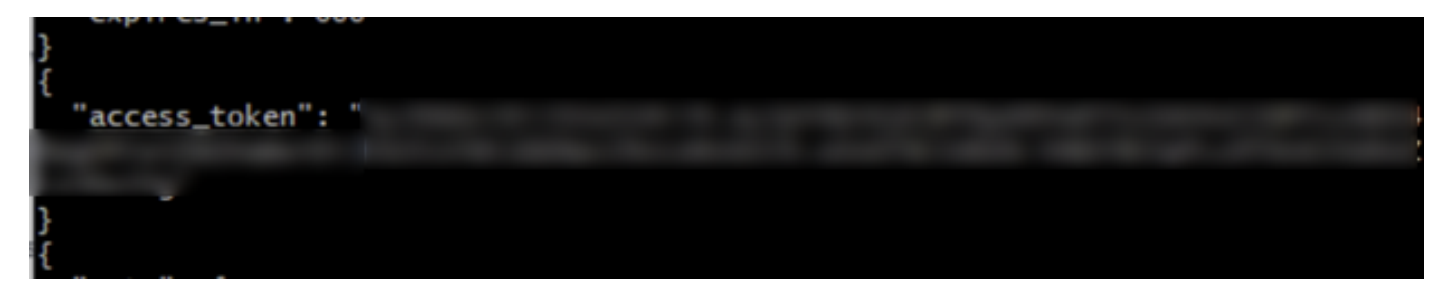

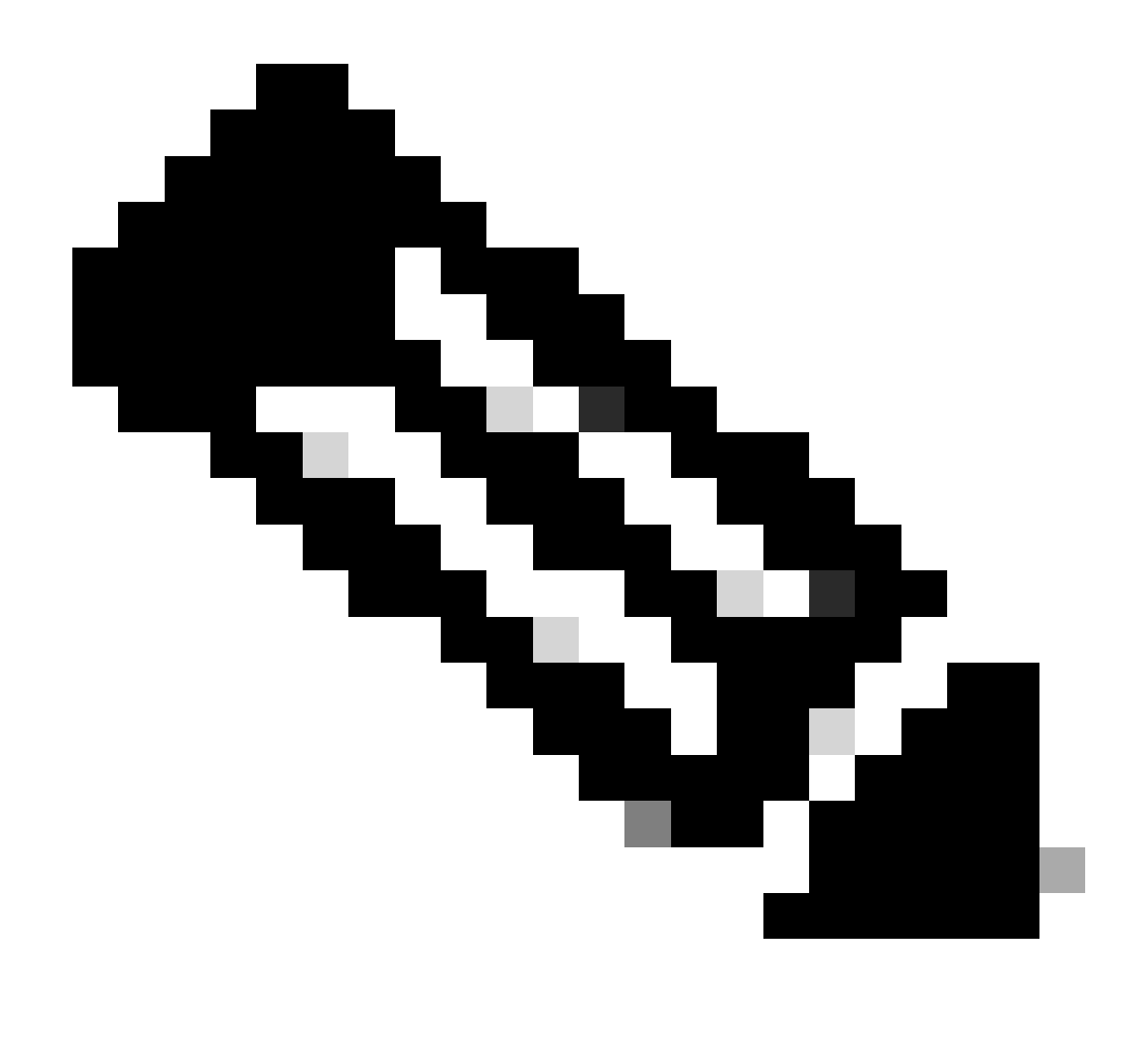

注:このドキュメントの作成にはgit.bashを使用しました。このツールはシスコのサポー ト対象外です。関連する疑問点やご質問がある場合は、このツールのサポート担当者に お問い合わせください。

手順 7: 認証トークンを取得したら、APIを使用できるツールを使用できます。

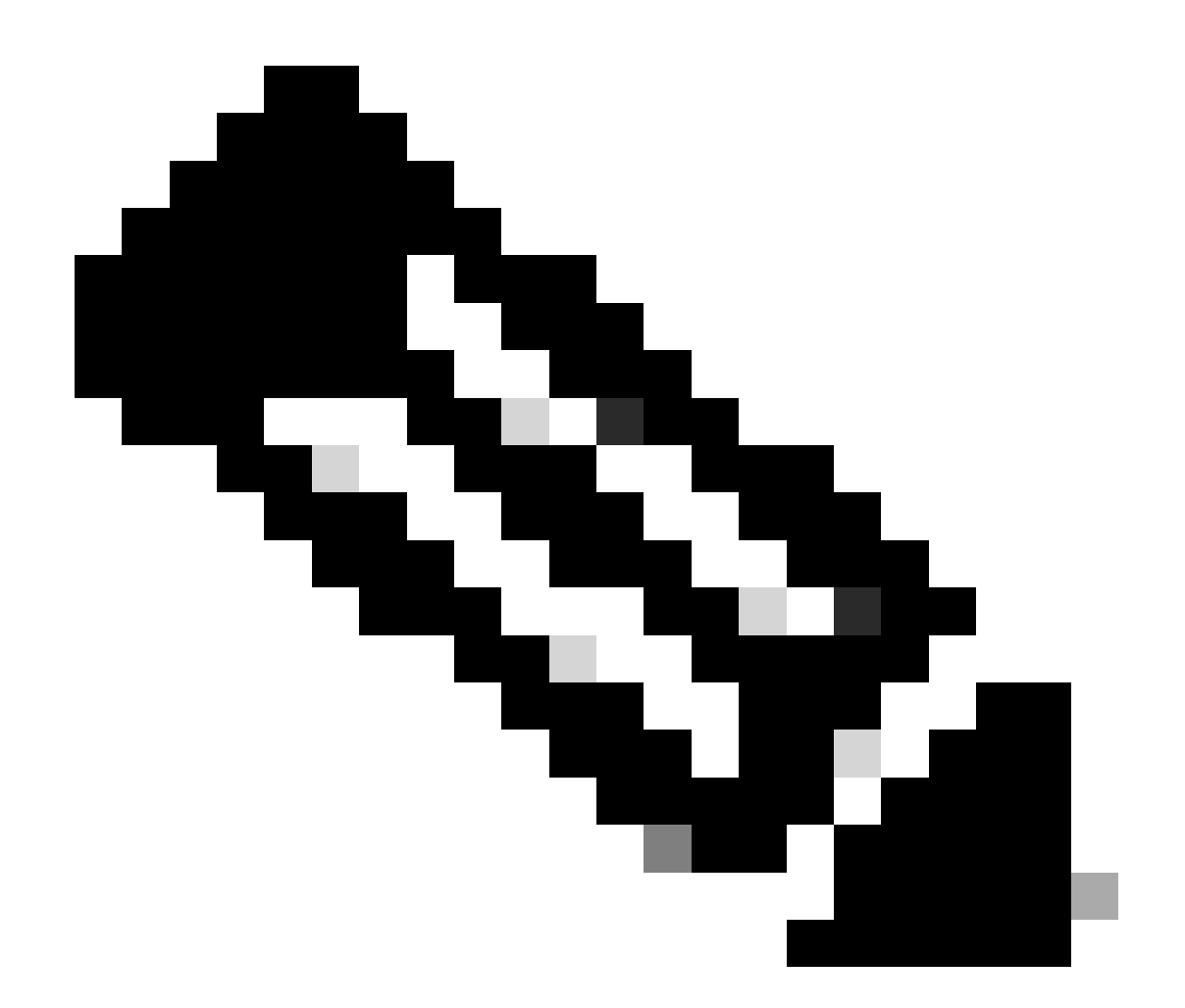

注:このドキュメントの作成には、Postmanを使用しました。このツールはシスコのサポ ート対象外です。関連する疑問点やご質問がある場合は、このツールのサポート担当者 にお問い合わせください。

ステップ 8: API参照構文に基づく([コネクタのアンインストールの要求\)](https://developer.cisco.com/docs/secure-endpoint/computers/)。アンインストールする デバイスのGUIDを使用して、コネクタのアンインストール要求を行います。

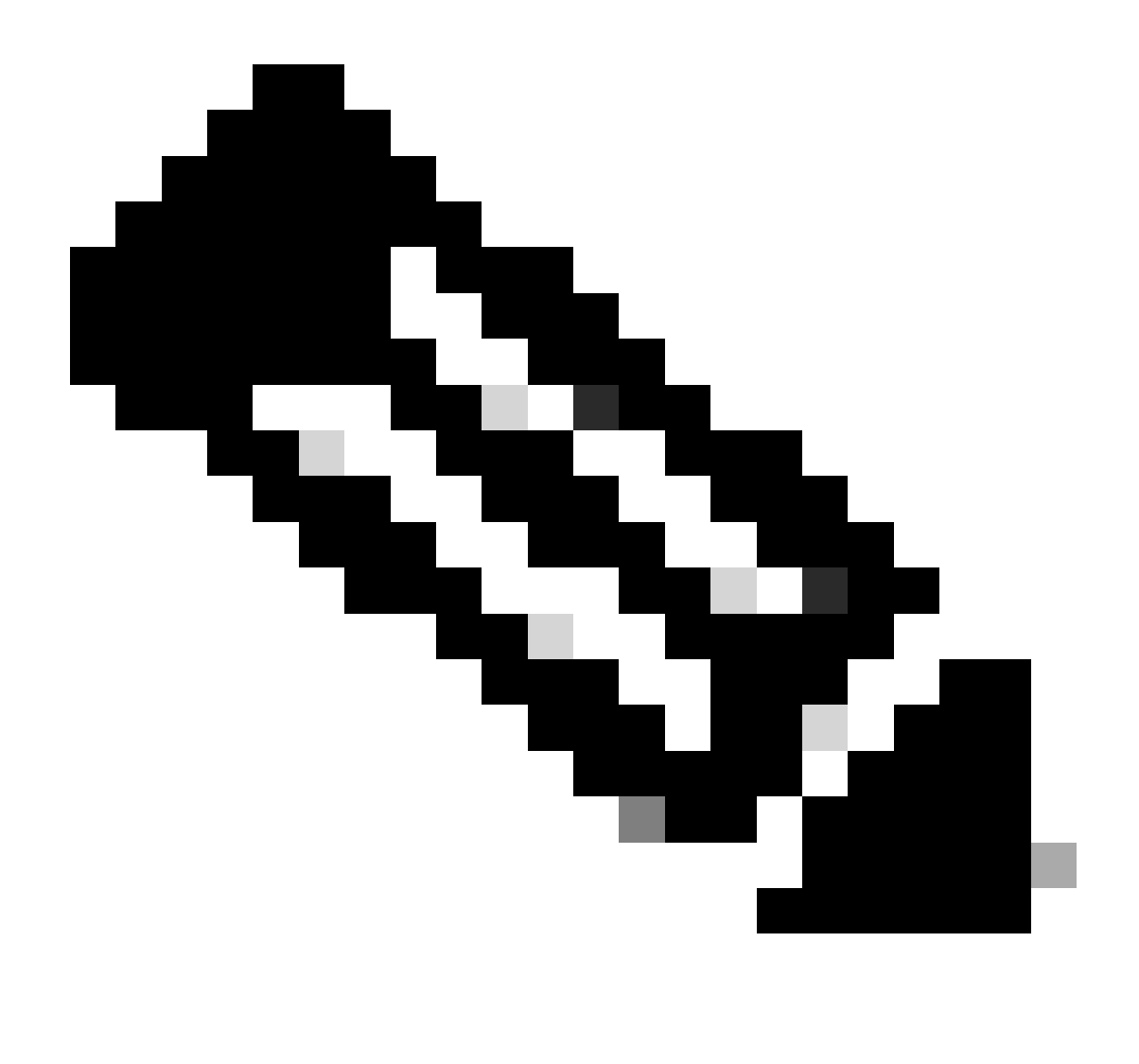

注:コネクタGUIDは、次の2つの簡単な方法で取得できます。

- セキュアエンドポイントポータルで、Management > Computers > Navigate to the desired computer > Display the details > Get GUIDの順に移動します。
- トレイアイコンを開き、[統計]タブに移動> [GUIDの取得]を選択します。

ステップ9:認証方式としてBearer Tokenを選択し、ステップ6で取得したアクセストークンを入 力します。図に示すように。

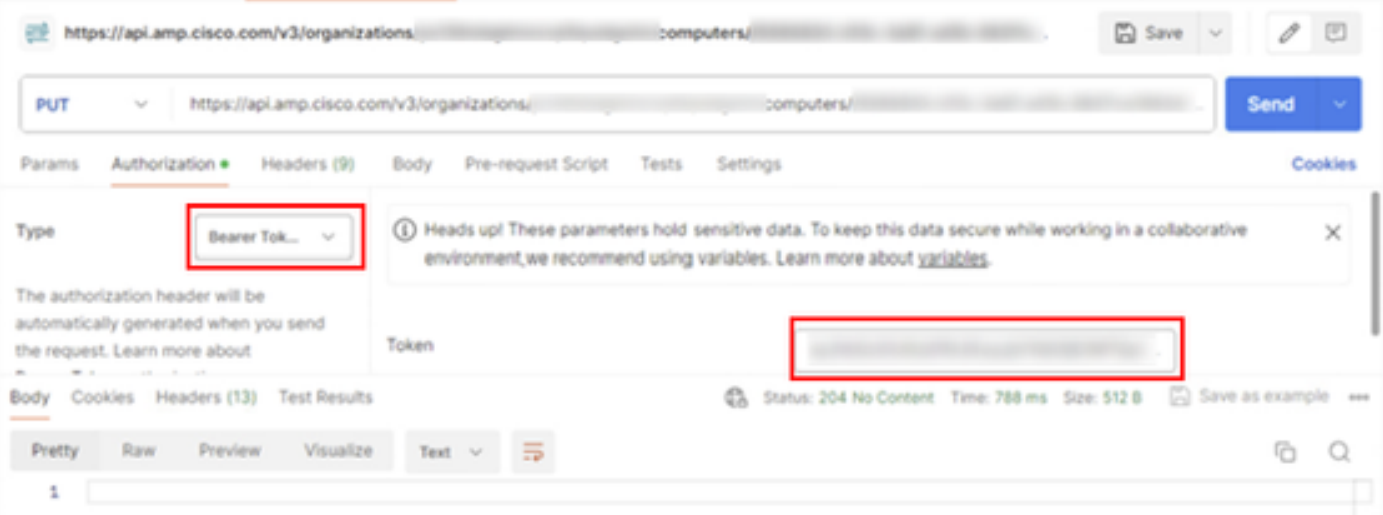

ステップ 10:APIコールの必須フィールドに入力し、Sendボタンをクリックします。「204: No Content response」が表示されるまで待ちます。図に示すように。

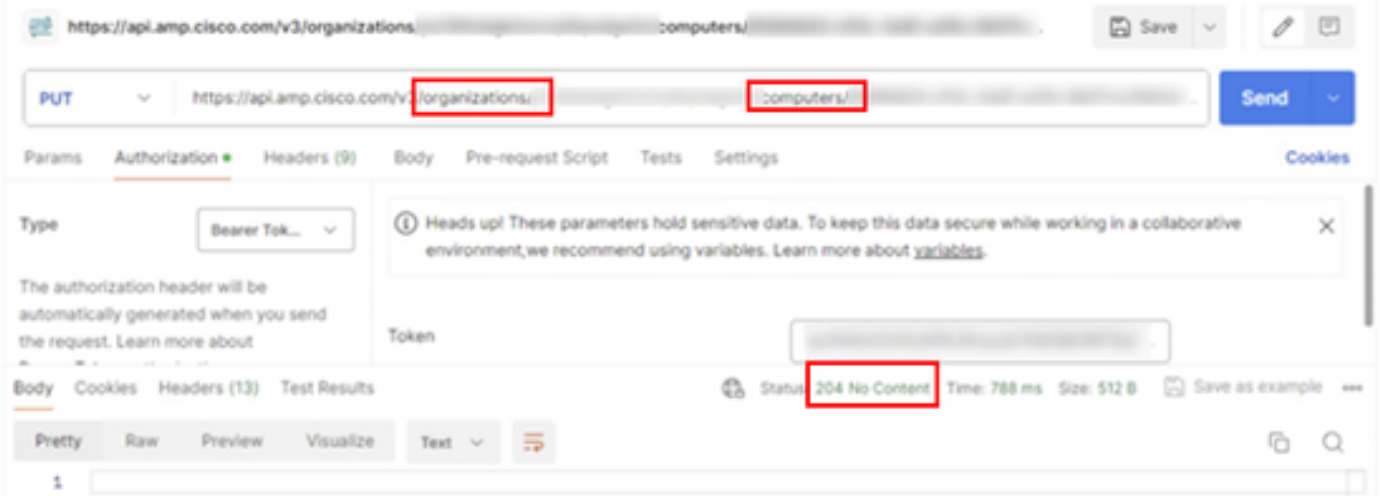

コンソールでのコネクタの登録は即座に消えます。情報をローカルで確認すると、コネクタは一 時的にアンインストールポリシーに移行し、数分後にデバイスから完全に削除されます。図に示 すように。

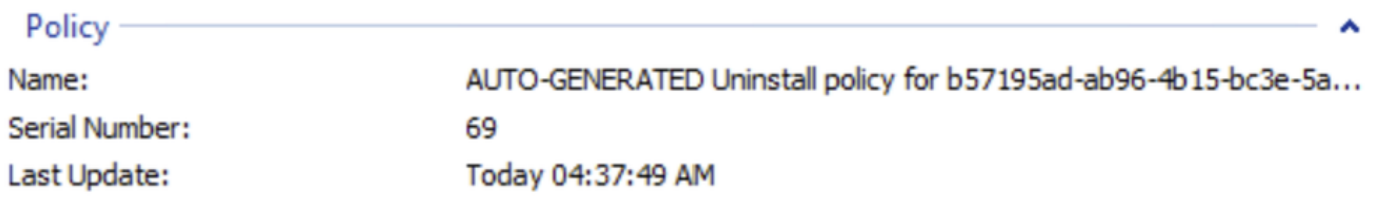

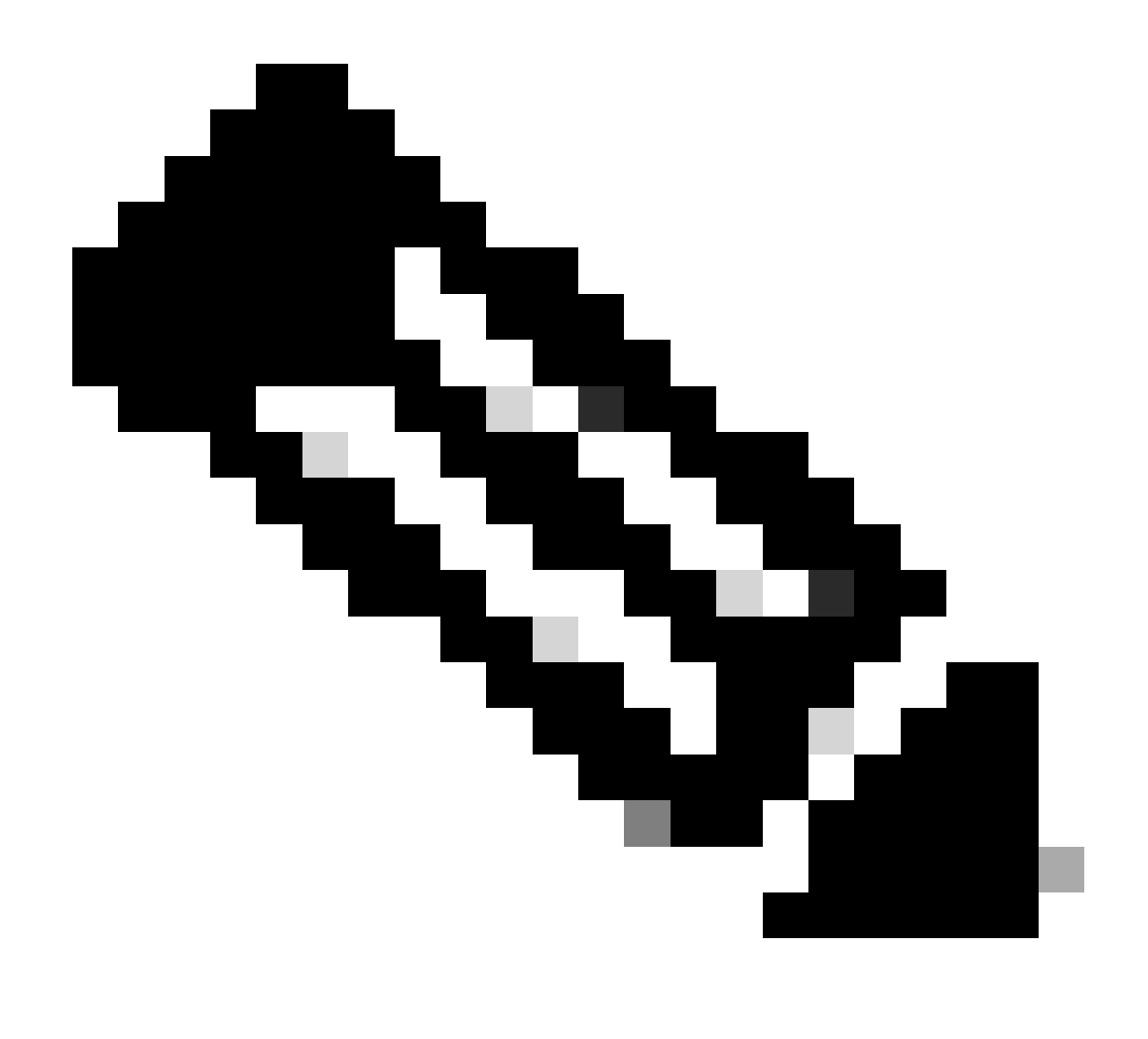

注:コネクタがこのタスクを実行するために使用する期間は、環境によって異なる可能 性があることに注意してください。

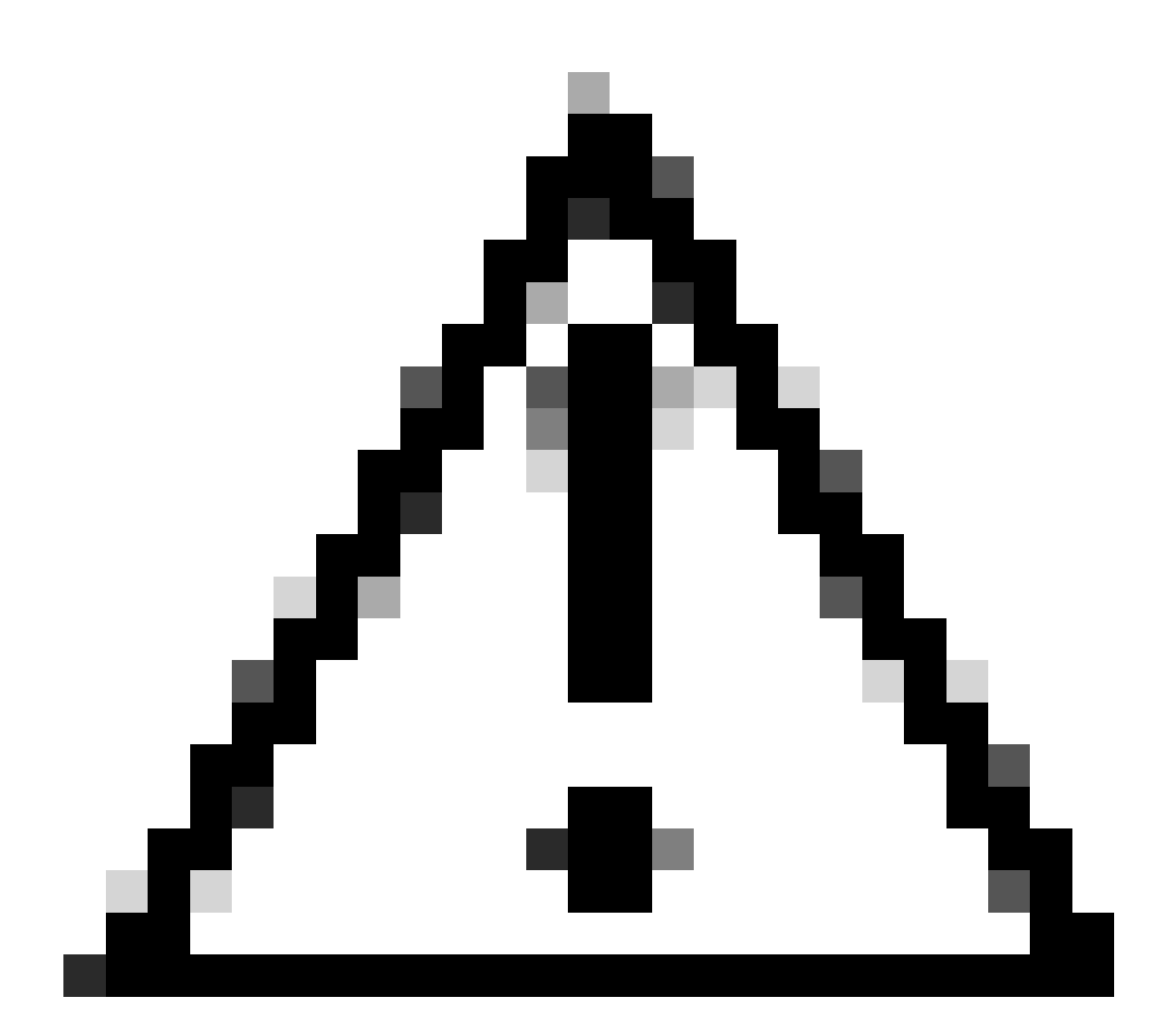

注意:アンインストールを受信するデバイスが、プロセス全体を通じて接続されたまま であることを確認してください。

上記のすべてのインスタンス(アンインストール方法)を使い果たしても目的のコネクタをアン インストールできない場合は、次の方法でリストされている最後のリゾートオプションを選択で きます。

コマンドラインスイッチを使用したコネクタのアンインストール

インストーラには、エンドポイントで多数のアクションを実行できるコマンドラインスイッチが 組み込まれています([セキュアエンドポイント用のコマンドラインスイッチ](https://www.cisco.com/c/en/us/support/docs/security/sourcefire-fireamp-endpoints/118587-technote-fireamp-00.html)を参照)。

コマンドラインスイッチでCSEコネクタをアンインストールするには、次の手順を実行します。

ステップ 1:管理者権限でコマンドプロンプトを開きます。

ステップ 2:インストールパッケージがある場所に移動します。図に示す例と同様です。

# C:\Users\Mex-Amp>cd Downloads

ステップ 3:パッケージ名を入力し、続けて実行するコマンドラインスイッチを入力します。 図 に示すように。

::\Users\Mex-Amp\Downloads>FireAMPSetup.exe /R /remove 1

ステップ 4: ウィザードの指示に従って、 [Uninstallation Complete] (アンインストールの完了 )画面を表示します。 図に示すように。

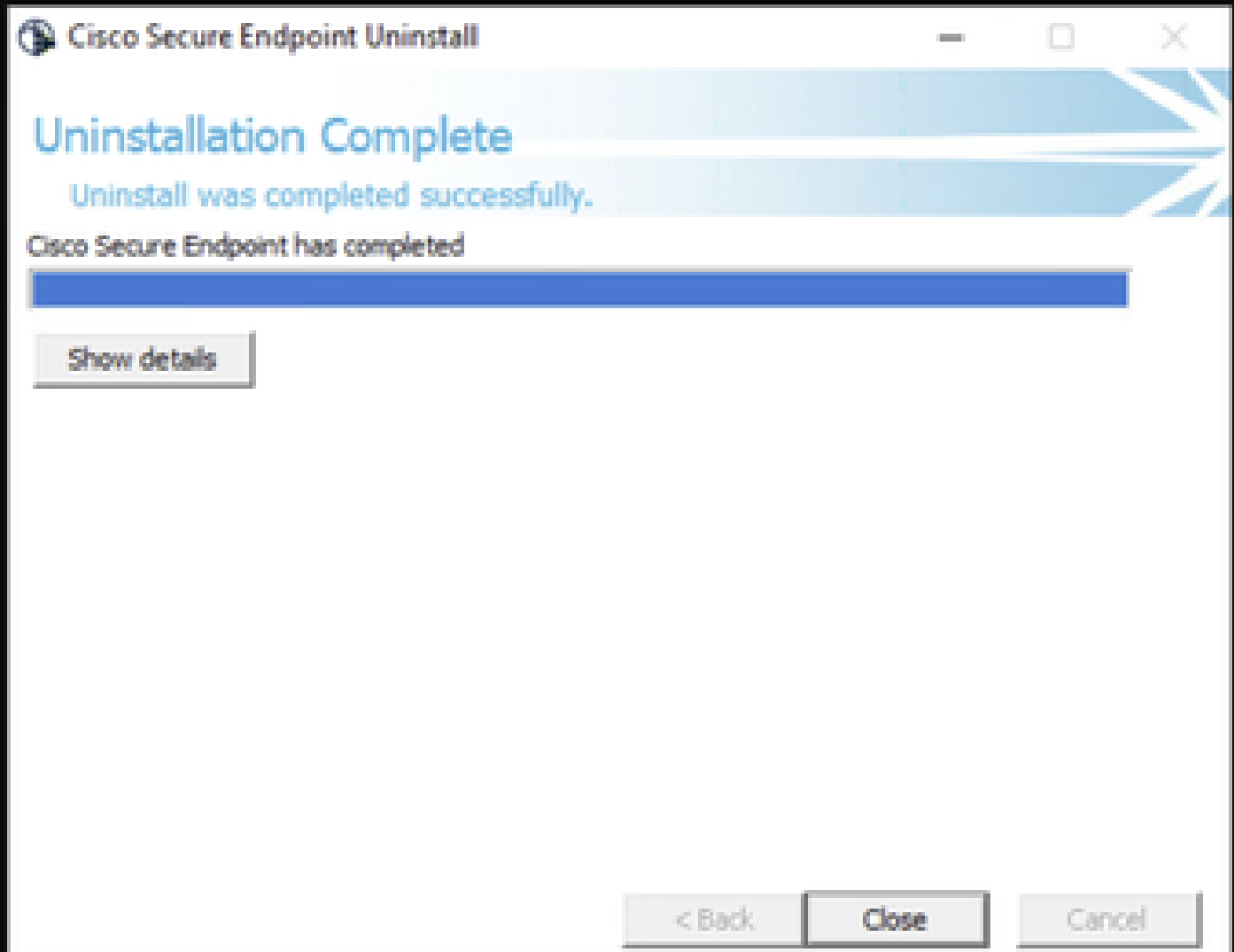

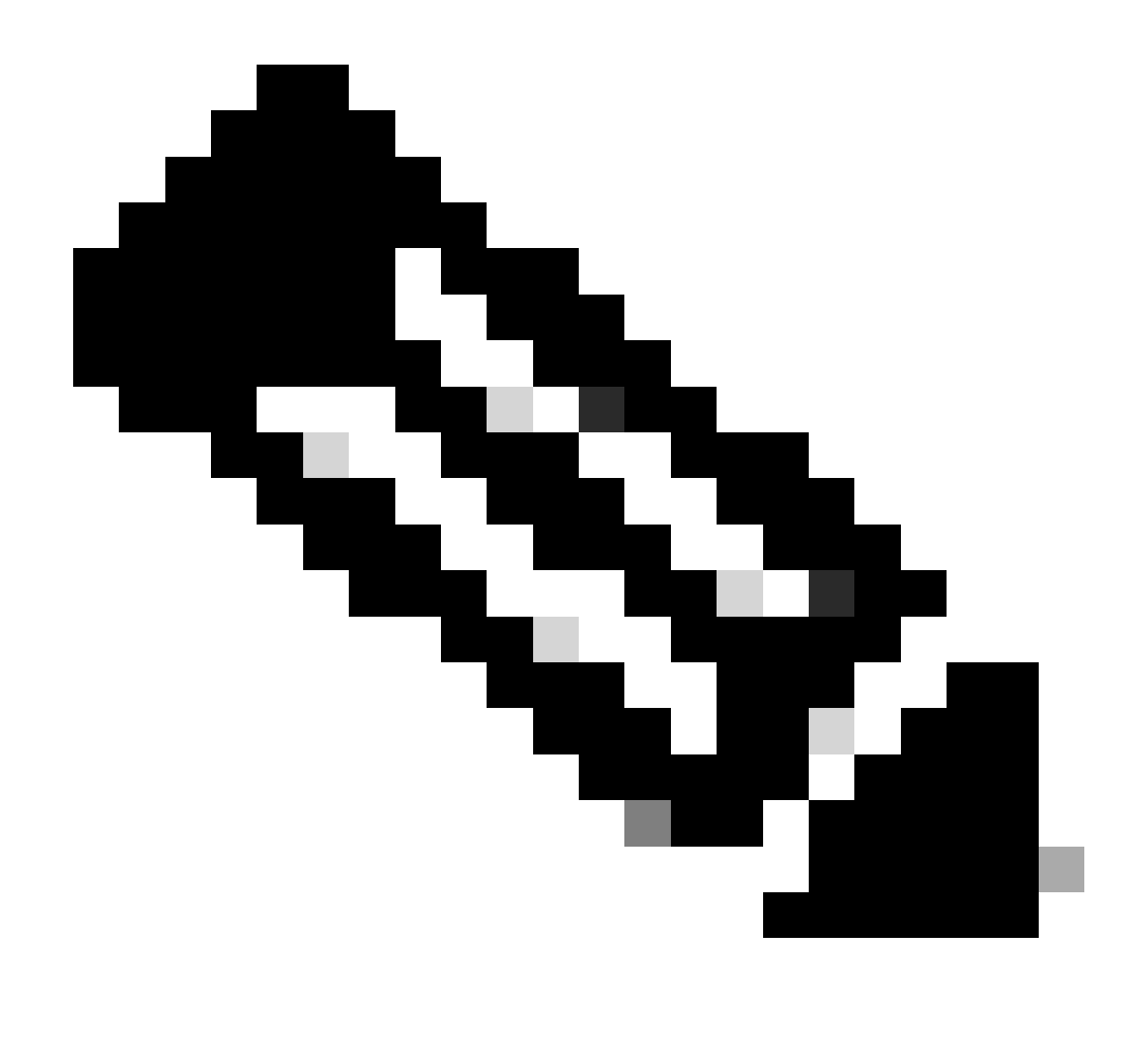

注:アンインストール用のスイッチは、uninstall.exeではなく、インストールパッケージ に対して実行する必要があります

コネクタのサイレントアンインストールと完全なアンインストールを実行するスイッチは次のと おりです。

FireAMPSetup.exe /R /S /remove 1

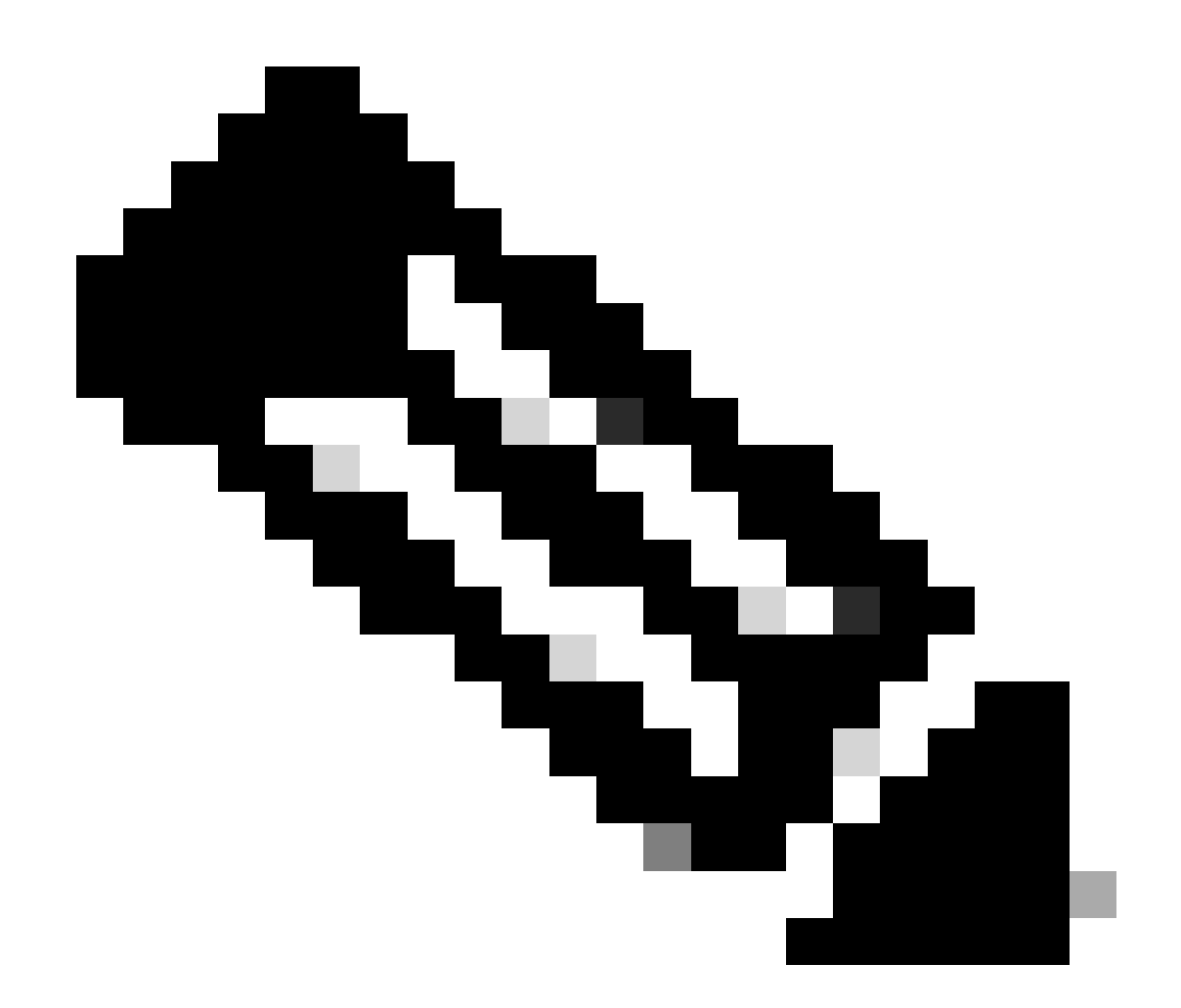

注:/Sスイッチを取り外して、non-silentモードで実行することもできます。

パスワードで保護されたコネクタの完全なアンインストールを実行するには、スイッチが次の状 態になります。

FireAMPSetup.exe /uninstallpassword [Connector Protection Password]

最後の手段として、コネクタをアンインストールする必要があるデバイスでアンインストーラを 実行すると、この問題が解決します。

ステップ 1:管理者権限でコマンドプロンプトを開きます。

ステップ 2:セキュアエンドポイントコネクタが配置されている場所に移動します。 xはCSEコ ネクタのバージョンです。図に示すように。

## \Program Files\Cisco\AMP>cd 8.2.3.30119

ステップ 3:次の引数を使用してファイルを実行します。図に示すように。

uninstall.exe/full 1

#### C:\Program Files\Cisco\AMP\8.2.3.30119>uninstall.exe/full 1

ステップ 4: ウィザードの指示に従って、 [Uninstallation Complete] (アンインストールの完了 )画面を表示します。図に示すように。

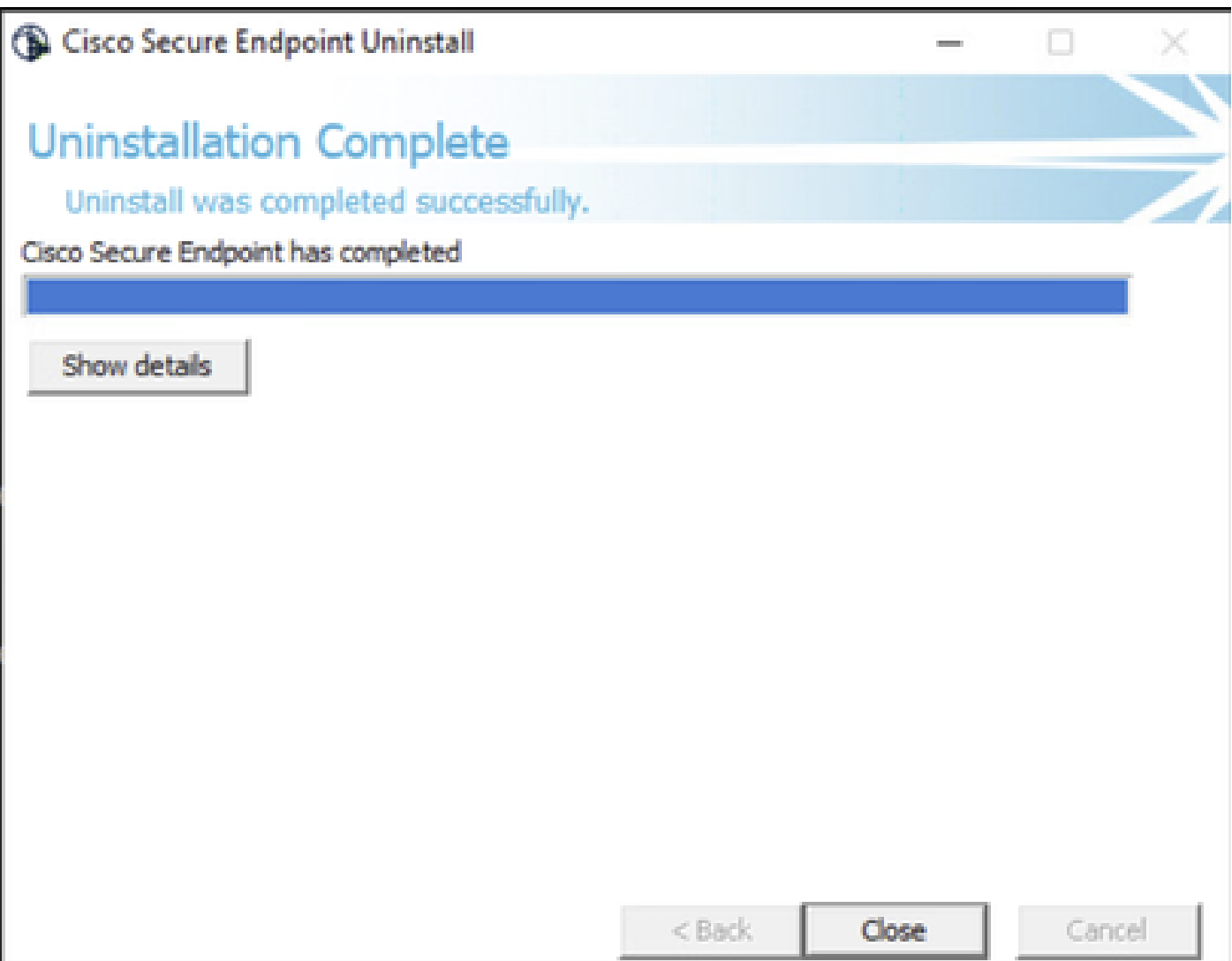

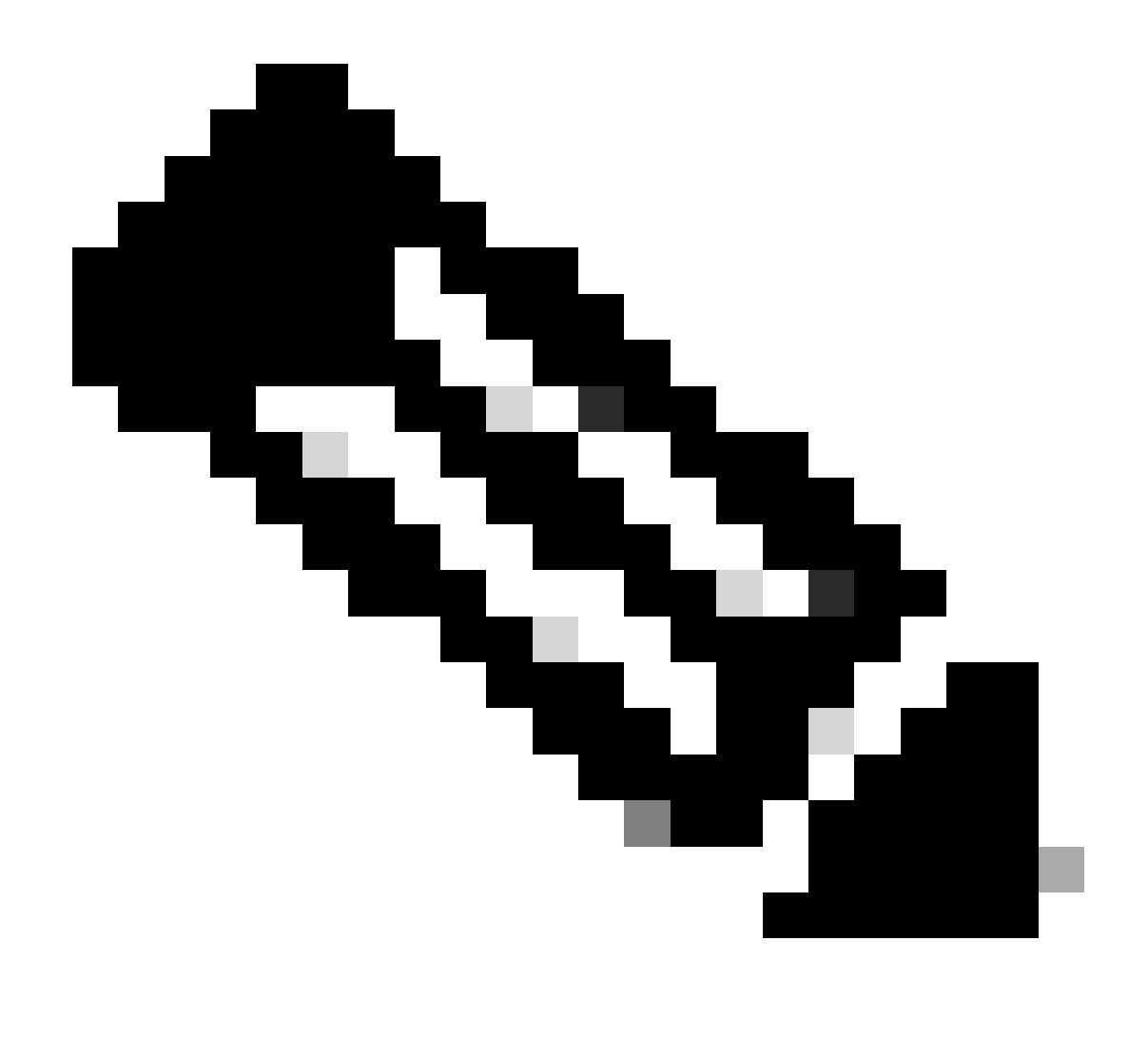

注:AMPパスが存在しない場合は、パスを指定せずにコマンドを実行する必要があります 。指定した引数でコマンドを実行してください。

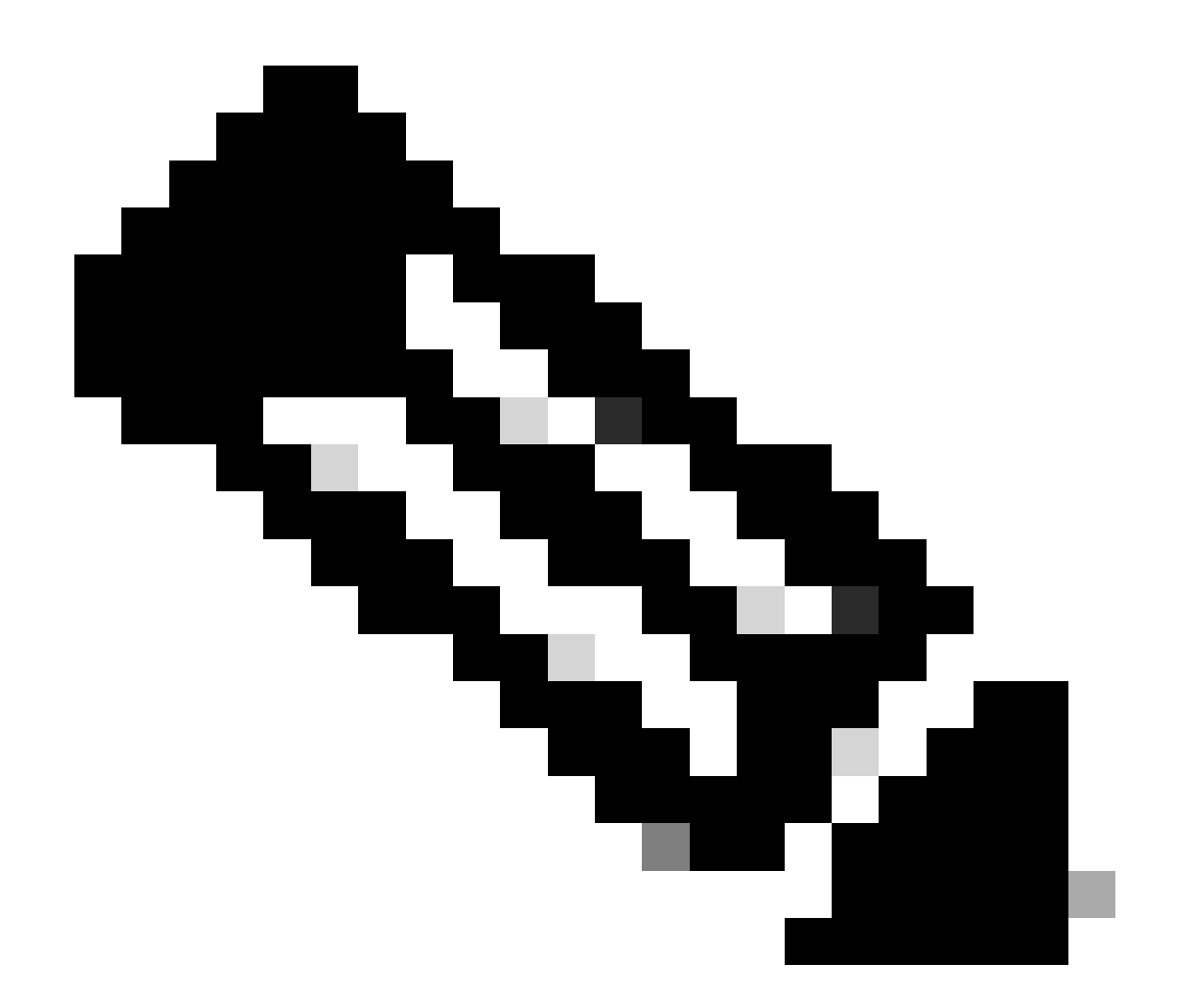

注:必要に応じて、別のコネクタのuninstaller.exeを実行して目的のコネクタをアンイン ストールすることもできます。

#### 関連情報

- [セキュアエンドポイントユーザガイド](https://docs.amp.cisco.com/en/SecureEndpoint/Secure%20Endpoint%20User%20Guide.pdf)
- [テクニカル サポートとドキュメント Cisco Systems](https://www.cisco.com/c/en/us/support/index.html)
- [セキュアエンドポイントAPI v3](https://developer.cisco.com/docs/secure-endpoint/authentication/#5-access-secure-endpoint-api)

翻訳について

シスコは世界中のユーザにそれぞれの言語でサポート コンテンツを提供するために、機械と人に よる翻訳を組み合わせて、本ドキュメントを翻訳しています。ただし、最高度の機械翻訳であっ ても、専門家による翻訳のような正確性は確保されません。シスコは、これら翻訳の正確性につ いて法的責任を負いません。原典である英語版(リンクからアクセス可能)もあわせて参照する ことを推奨します。